# Kapitel 9 **Korrigieren, Feedback geben und prüfen mit Microsoft 365**

*Das Korrigieren von Aufgaben und Tests gehört zu den unbeliebteren Aufgaben im Lehreralltag. Microsoft 365 kann Ihnen die Arbeit nicht abnehmen. Mit ein paar praktischen Funktionen können Sie aber viel Zeit sparen.*

Innerhalb von Microsoft 365 haben Sie mehrere Möglichkeiten, Lernerfolge Ihrer Schüler\*innen einzuschätzen und individuell Feedback zu geben. In diesem Kapitel zeige ich Ihnen, wie Sie das in verschiedenen Programmen und Diensten umsetzen. Probieren Sie die Möglichkeiten aus und entscheiden Sie wieder, welche davon Ihrer persönlichen Arbeitsweise entgegenkommen.

## **9.1 Aufsätze und Arbeiten korrigieren und kommentieren mit Microsoft Edge und Microsoft Word**

Je nach Schulfach und Aufgabe produziert Ihre Klasse mehr oder weniger umfangreiche Texte. Als Lehrkraft möchten Sie diesen Leistungen gerecht werden und deshalb jede einzelne davon sorgfältig korrigieren. Schließlich sollen Ihre Schülerinnen und Schüler von Ihren Anmerkungen profitieren können. Das ist natürlich jede Menge Arbeit.

In Abschnitt 8.2, »Per E-Mail versenden«, habe ich Ihnen erklärt, wie Sie Ihre Arbeitsblätter zu PDF-Dateien mit festem Layout machen. Auf dieselbe Weise können Schüler\*innen ihre fertiggestellten Aufgaben und Klausuren als PDF-Dokument exportieren und Ihnen zum Beispiel via E-Mail, in einem geteilten OneDrive-Ordner oder per Microsoft Teams zur Verfügung stellen. Um PDF-Dateien zu öffnen und mit Notizen zu versehen, benötigen Sie keine zusätzliche Software. Der Internetbrowser Microsoft Edge kann mit dem PDF-Format umgehen.

► Haben Sie die PDF-Datei auf Ihrem PC gespeichert? Dann sollte sich Microsoft Edge nach einem Doppelklick auf die Datei automatisch öffnen. Alternativ klicken Sie das Element mit der rechten Maustaste an und wählen erst ÖFFNEN MIT... und dann EDGE als Programm aus.

► Liegt das PDF-Dokument in der Cloud? Nach dem Anklicken sehen Sie dann auf dem Bildschirm in aller Regel erst eine Vorschau.

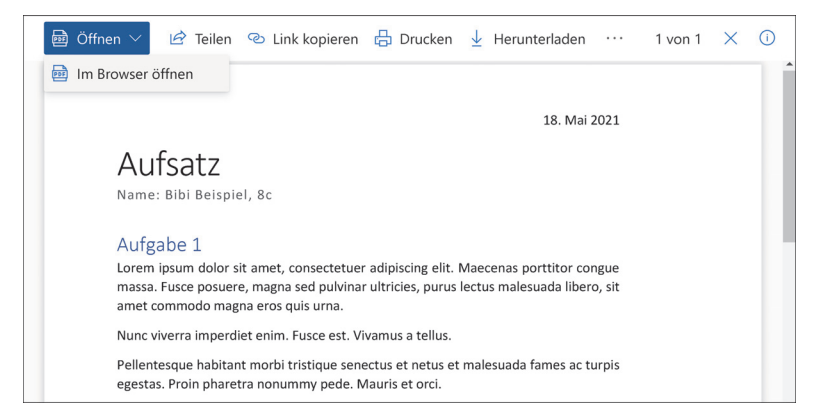

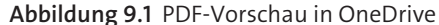

Ein Klick links oben auf ÖFFNEN und dann auf IM BROWSER ÖFFNEN zeigt die Datei in Edge an.

Machen Sie Ihre Anmerkungen nun handschriftlich – sofern Sie einen digitalen Stift zur Verfügung haben. Beim Korrigieren der Aufgaben müssen Sie nicht auf den typischen Rotstift verzichten: Nutzen Sie die Möglichkeiten zum Anpassen der Stifteinstellungen unter Zeichnen oben im Menü.

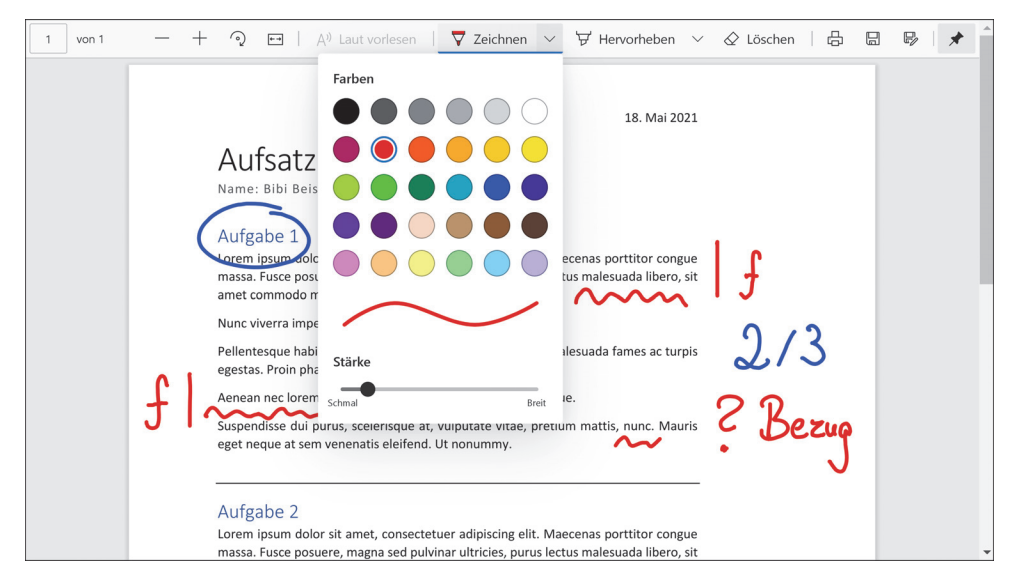

**Abbildung 9.2** Zeichnen im PDF-Dokument mit Microsoft Edge

Außerdem stehen ein Textmarker (Hervorheben) und ein Radiergummi (Löschen) zur Verfügung. Wenn Sie Anmerkungen gemacht haben, müssen Sie das PDF-Dokument unbedingt neu abspeichern, damit die Korrekturen nicht verloren gehen. Das Diskettensymbol oben rechts speichert die Ergänzungen direkt in der Datei. Das Diskettensymbol mit dem kleinen Stift wiederum speichert eine Kopie der PDF-Datei inklusive Ihrer Notizen.

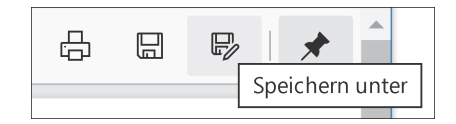

**Abbildung 9.3** Diskettensymbol zum Speichern der PDF-Datei

Nun können Sie die korrigierte Fassung auf verschiedenen Wegen an Ihre Schüler\*innen zurückgeben, zum Beispiel per E-Mail oder per OneDrive. Sie kennen die Möglichkeiten aus dem vorherigen Kapitel.

Wenn Aufgaben in Microsoft Word erledigt wurden, können Sie Korrekturen direkt in den Dokumenten vornehmen. Auch dabei verändern Sie nicht zwingend den eigentlichen Inhalt. Wie Sie in Word-Dateien einen Seitenrand für Korrekturen festlegen, wissen Sie seit Abschnitt 7.3.2, »Mehr Layout-Funktionen mit Microsoft Word«. Vielleicht lohnt es sich, eine entsprechende Dokumentvorlage zu erstellen, die Ihre Schüler\*innen in Zukunft für alle Aufgaben nutzen sollen. Diese Vorlage kann auch weitere Elemente wie eine feste Kopfzeile oder sonstige wiederkehrende Angaben enthalten.

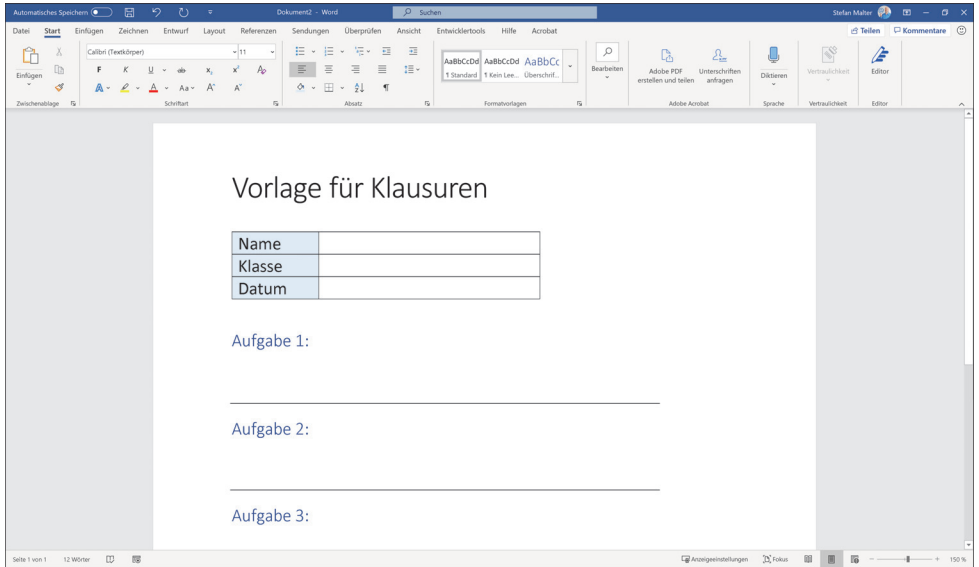

**Abbildung 9.4** Vorlage in Microsoft Word

Mit der Desktop-Version von *Word* können Sie ein vorbereitetes Dokument als Vorlage abspeichern und dann immer wieder verwenden. Klicken Sie im Menüband oben erst auf Datei und dann auf Speichern unter bzw. Kopie speichern. Nun wählen Sie einen Speicherort aus, zum Beispiel in Ihrem *OneDrive* oder auf dem PC.

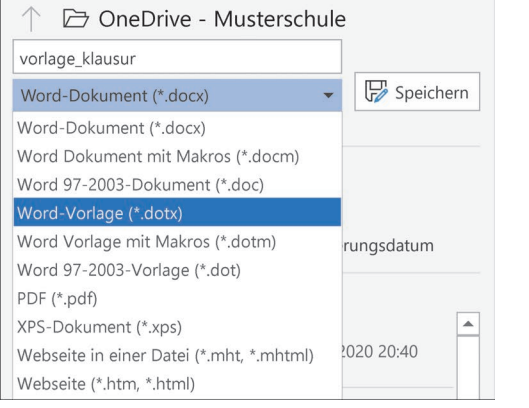

**Abbildung 9.5** Word-Vorlage speichern

Ändern Sie dann im Dropdown-Menü das Dateiformat: Gewöhnliche *Word*-Dateien haben die Endung *.docx*. Wählen Sie stattdessen den Eintrag WORD-VORLAGE mit der Endung *.dotx* aus. Das Dateisymbol für die Vorlage sieht auch ein bisschen anders aus als bei einem Word-Dokument.

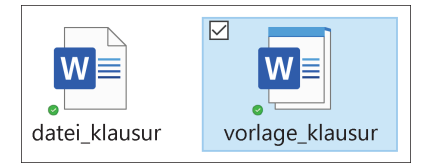

**Abbildung 9.6** Dateisymbol für Word-Vorlage

Immer wenn Sie die Vorlage nun öffnen, erstellt Word auf deren Basis automatisch ein neues Dokument im *docx*-Format. Die Vorlagedatei bleibt dabei unangetastet. Stellen Sie die Vorlage Ihren Klassen und Kursen zur Verfügung. Sie kann übrigens auch in der Web-App geöffnet werden.

Wenn Sie die Aufgaben Ihrer Klasse in Zukunft als Word-Datei erhalten, haben sich zum Korrigieren zwei Methoden bewährt:

1. Im besten Fall haben Sie dafür einen digitalen Stift. Nutzen Sie im Desktop-Programm die Stiftsymbole im Menüband unter Zeichnen. Farbe und Dicke der Stifte können Sie beliebig einstellen und dann Notizen und Anmerkungen handschriftlich machen.

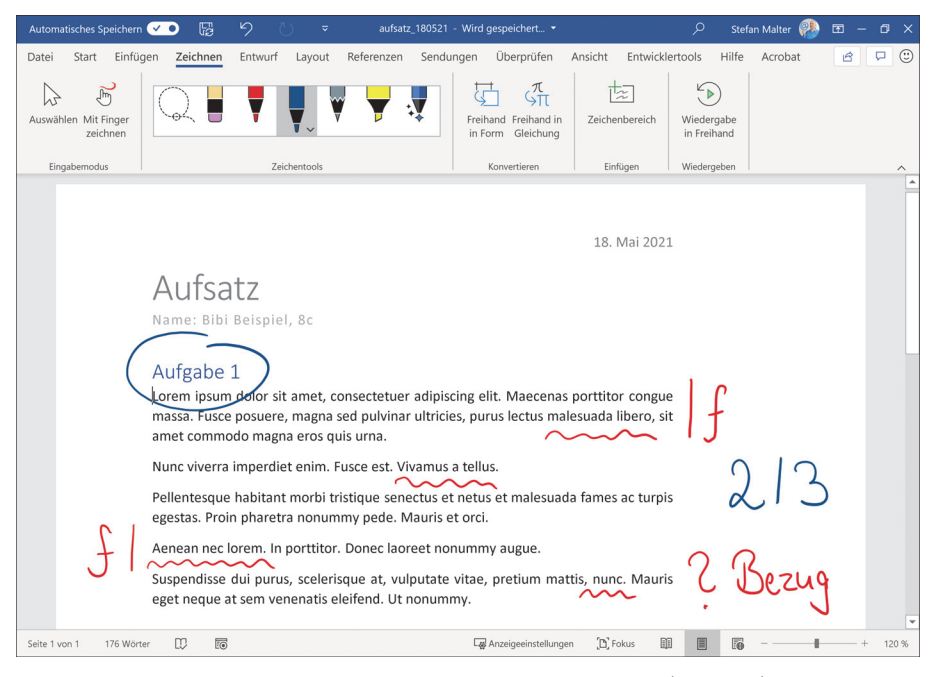

**Abbildung 9.7** Korrigieren mit Zeichentools in Microsoft Word (Desktop)

2. Alternativ nutzen Sie die Kommentarfunktion. Sie ist im Menüband unter Überprüfen zu finden – auch in der Web-App. Markieren Sie eine Passage im Dokument und klicken Sie oben auf Neuer Kommentar. Sie finden die Funktion auch im Kontextmenü per rechter Maustaste. Auf der rechten Seite erscheint nun ein Eingabe-Feld, in dem Sie eine Anmerkung hinterlassen können.

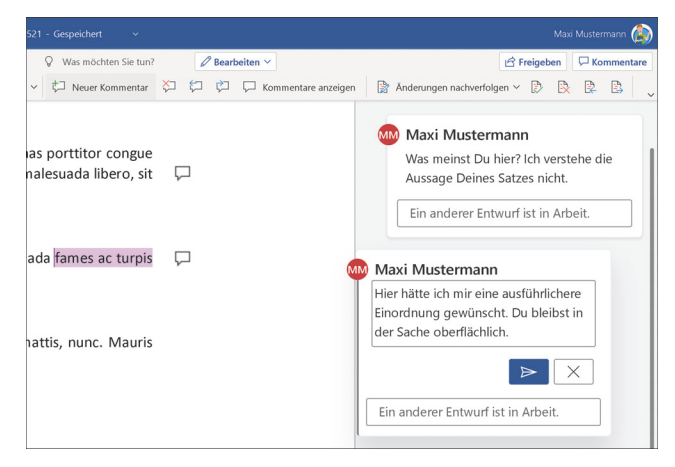

**Abbildung 9.8** Kommentare einfügen mit Microsoft Word

Klicken Sie dann auf den kleinen Pfeil rechts unten, um den Kommentar im Dokument zu speichern. Am Benutzernamen ist zu erkennen, dass die Hinweise von Ihnen stammen – oder stattdessen vielleicht von einem Zweitprüfer. Über die Navigation oben im Menü springen Sie von Kommentar zu Kommentar oder löschen hinfällige Anmerkungen. Die Kommentarfunktion steht übrigens auch in Power-Point zur Verfügung. So können Sie zum Beispiel vorab die Präsentationen zu Schülerreferaten oder von zu betreuenden Referendaren kommentieren.

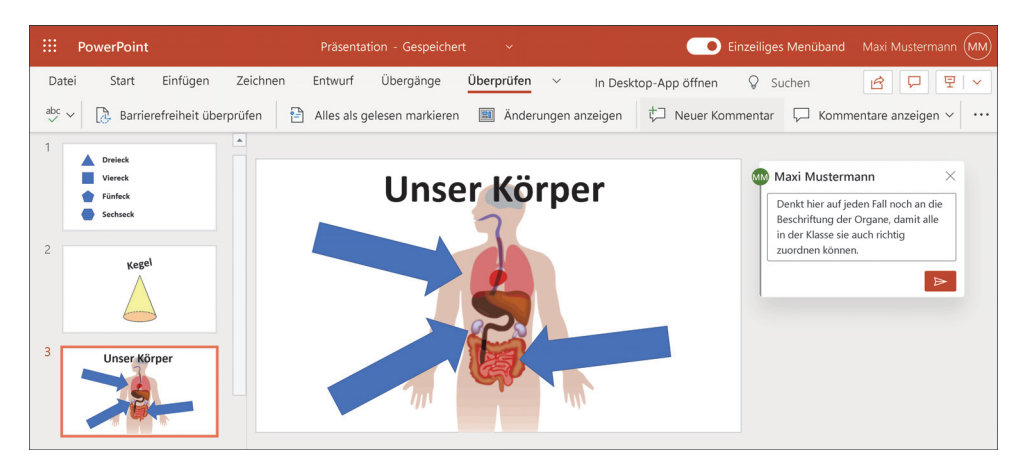

**Abbildung 9.9** Kommentar in PowerPoint einfügen

### **9.2 Schüleraufgaben in OneNote-Kursnotizbüchern korrigieren und kommentieren**

Mit den Kursnotizbüchern reizen Sie die Möglichkeiten von OneNote voll aus und verteilen Ihr Unterrichtsmaterial bequem und gezielt an Ihre Klasse. Das Prinzip kennen Sie aus Kapitel 8, »Dokumente verteilen und zur Verfügung stellen«. Dort haben Sie auch gesehen, wie Lehrende auf die persönlichen Bereiche der Schüler\*innen zugreifen können. Es liegt also nahe, erledigte Aufgaben direkt in den Schülernotizbüchern zu korrigieren. Wenn Sie sich einmal an den folgenden Workflow zum Sichten der Aufgaben gewöhnen, können Sie in Zukunft viel Zeit sparen:

- $\blacktriangleright$  In unserem Beispiel hat Lehrer Maxi Mustermann ein Arbeitsblatt als Seite in der Inhaltsbibliothek vorbereitet (siehe Abbildung 9.10).
- Dieses Arbeitsblatt kopiert er in alle Schülernotizbücher. Dazu wechselt er im Menüband zum Reiter Kursnotizbuch und klickt auf Seite verteilen ganz links.
- Nun kann Schülerin Bibi Beispiel die Aufgabe im eigenen Notizbuch lösen in diesem Fall mithilfe der Zeichenfunktionen in OneNote (siehe Abbildung 9.11).

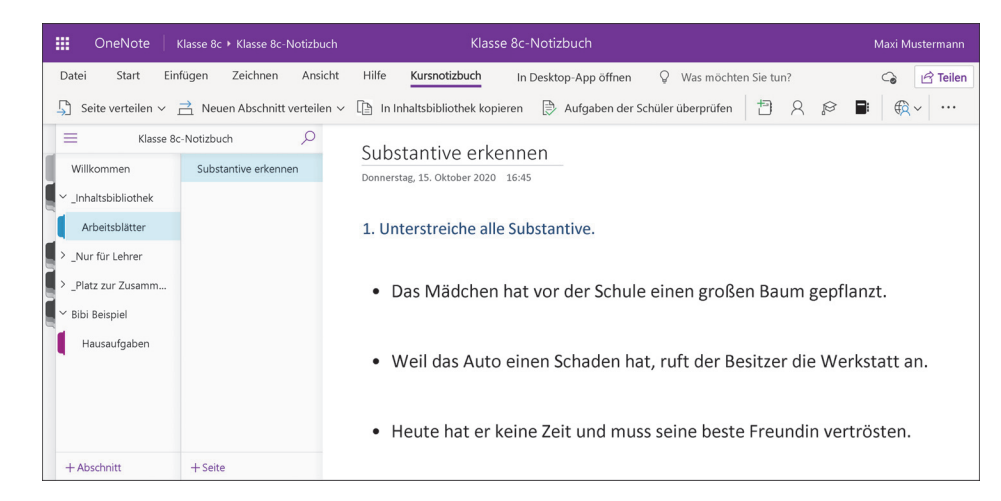

**Abbildung 9.10** Arbeitsblatt als Seite in OneNote

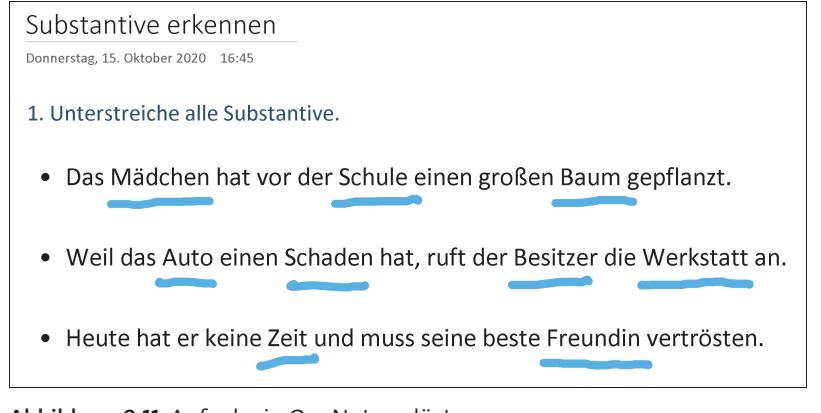

**Abbildung 9.11** Aufgabe in OneNote gelöst

- Später will Lehrer Maxi Mustermann sich die bearbeiteten Arbeitsblätter ansehen. Aufgaben der Schüler überprüfen heißt die Funktion oben im Menü. In der neuen Ansicht rechts im OneNote-Fenster wählt er die gewünschte Seite und dann unsere Beispiel-Schülerin aus (siehe Abbildung 9.12).
- ► Vor der Korrektur kann unser Lehrer seine Klasse an der weiteren Bearbeitung hindern. SEITENSPERRUNG heißt die Funktion im Fenster.
- Nun nutzt Lehrer Maxi Mustermann seinen digitalen Stift, um auf dem Arbeitsblatt Anmerkungen zu hinterlassen. Je nach Jahrgangsstufe haben Schüler\*innen auch Freude an den vorgefertigten Aufklebern, die im Menü oben unter Einfügen zur Verfügung stehen (siehe Abbildung 9.13).

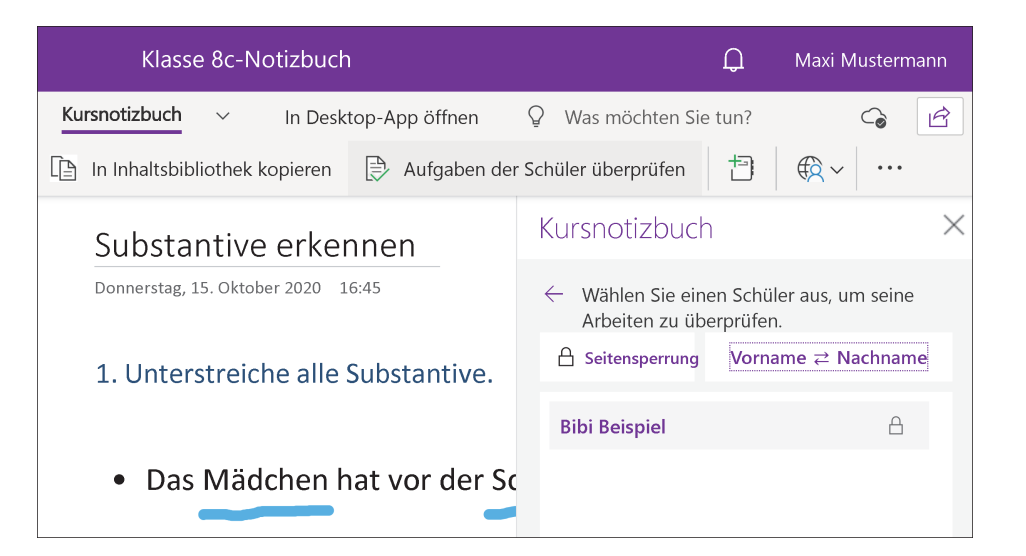

**Abbildung 9.12** Seite und Schüler zum Überprüfen auswählen

► Die Lehrernotizen werden per Cloud synchronisiert und sind dann nahezu in Echtzeit auch im Schülernotizbuch sichtbar. Bibi Beispiel freut sich hier sicher über die positive Rückmeldung.

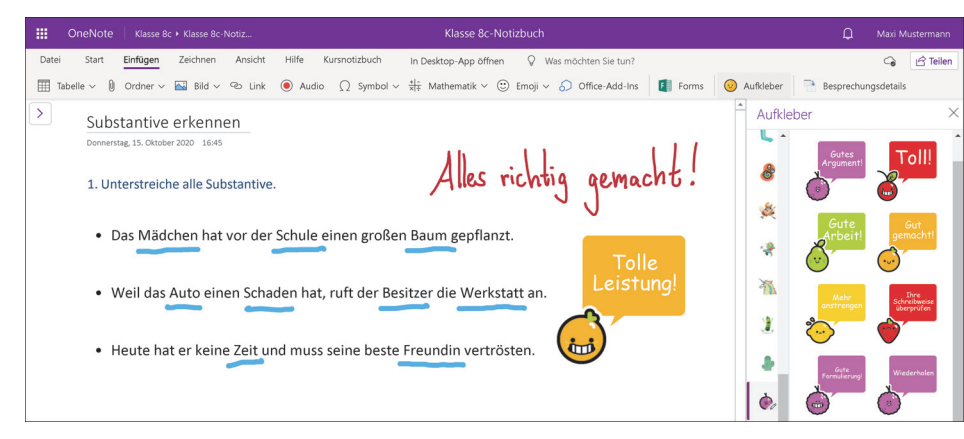

**Abbildung 9.13** Korrigiertes Arbeitsblatt mit Aufklebern in OneNote

Längere Notizen können Sie auch als Textelement auf der OneNote-Seite hinterlassen. Vielleicht kommt für Sie auch mal ein Feedback in Form von Audio- oder Videoaufnahmen infrage. Umfangreichere Rückmeldungen sind oft schneller eingesprochen als getippt – und in den meisten Fällen auch persönlicher. Voraussetzung dafür ist, dass Ihr Gerät mindestens ein Mikrofon hat, für Videoaufnahmen natürlich auch eine Webcam. Außerdem sollten Sie wissen, dass Sie diese Funktionen nicht in der Web-App von OneNote finden. Wechseln Sie ins Desktop-Programm und starten Sie die Aufzeichnung über einen der Buttons auf dem Menüreiter EINFÜGEN.

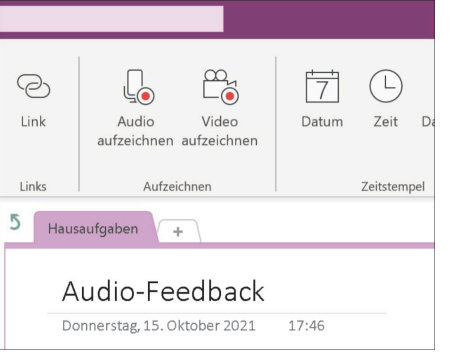

**Abbildung 9.14** Audio bzw. Video aufzeichnen mit OneNote

Die Aufnahme beginnt sofort. Oben erscheint der neue Menüreiter WIEDERGABE, über den Sie die Aufzeichnung pausieren, stoppen und abspielen können. OneNote legt die Audio- bzw. Videoaufnahme als Dateisymbol auf der aktuellen Seite ab.

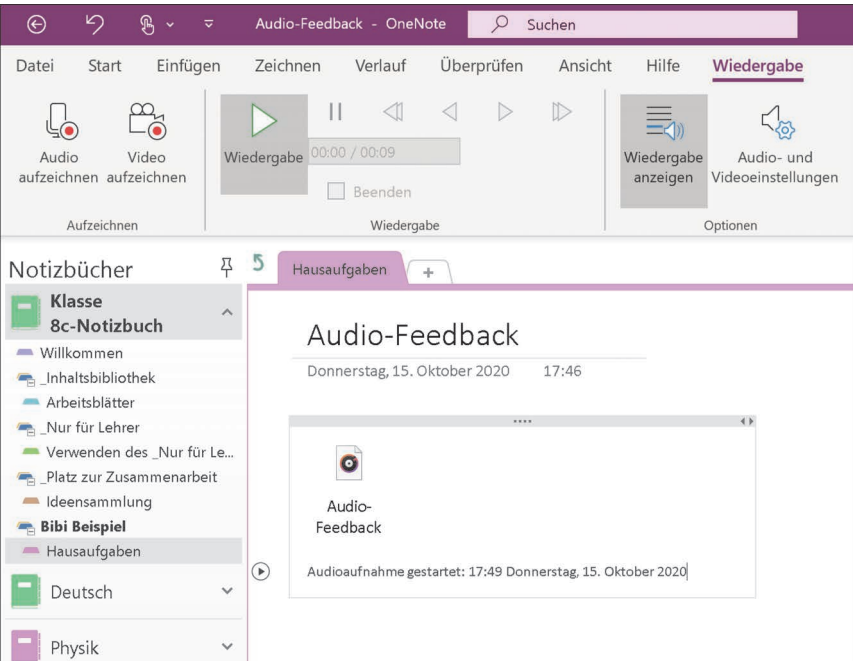

**Abbildung 9.15** »Audio-Feedback« auf einer OneNote-Seite

Per Doppelklick auf das Symbol öffnen Sie die Aufnahme. Falls Ihre Schüler OneNote per Internetbrowser nutzen, müssen sie die Audiodatei zum Abspielen herunterladen. In jedem Fall kennen Sie als Lehrkraft jetzt eine weitere zeitsparende Möglichkeit, Ihren Schüler\*innen Feedback zu geben.

### **9.3 Aufgaben mit Microsoft Teams verteilen und bewerten**

Im Schulalltag besteht eine Herausforderung darin, den Überblick über alle zu erledigenden Aufgaben zu behalten. Das gilt gleichermaßen für Lehrer\*innen und Schüler\*innen. Wir wechseln in diesem Abschnitt wieder zu Microsoft Teams. Wer das Tool im Bildungsbereich nutzt, profitiert auch von einer umfassenden Aufgabenverwaltung. Sie kann das klassische Aufgabenheft ersetzen und bietet dabei aus Lehrerperspektive einige praktische Zusatzfunktionen. Rufen Sie Microsoft Teams auf und wechseln Sie in der Navigationsleiste am linken Rand zum Menüpunkt AUFGABEN.

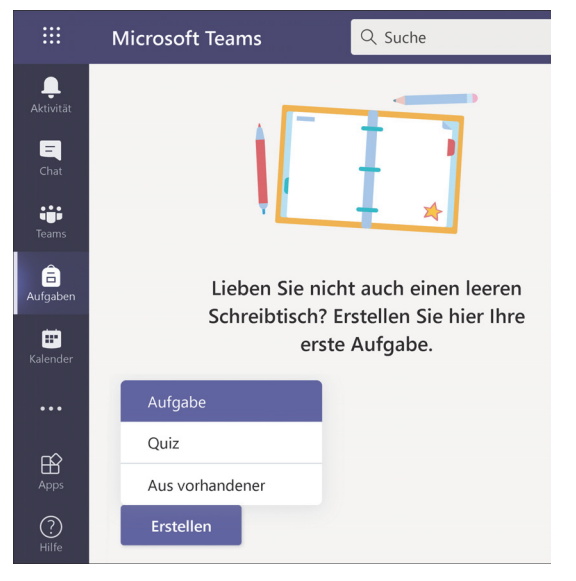

**Abbildung 9.16** »Aufgaben« in Microsoft Teams

Bereits erstellte Aufgaben werden hier später aufgelistet. Eine neue Aufgabe legen Sie an, indem Sie erst links unten auf die Schaltfläche ERSTELLEN und dann auf AUFGABE klicken. Im nächsten Schritt wählen Sie aus, welchem bereits in Teams angelegten *Kurs* Sie die neue Aufgabe zuordnen möchten (siehe Abbildung 9.17). Danach erscheint ein Formular mit vielen Feldern. Hier geben Sie alle Informationen ein, die die Aufgabe näher definieren (siehe Abbildung 9.18).

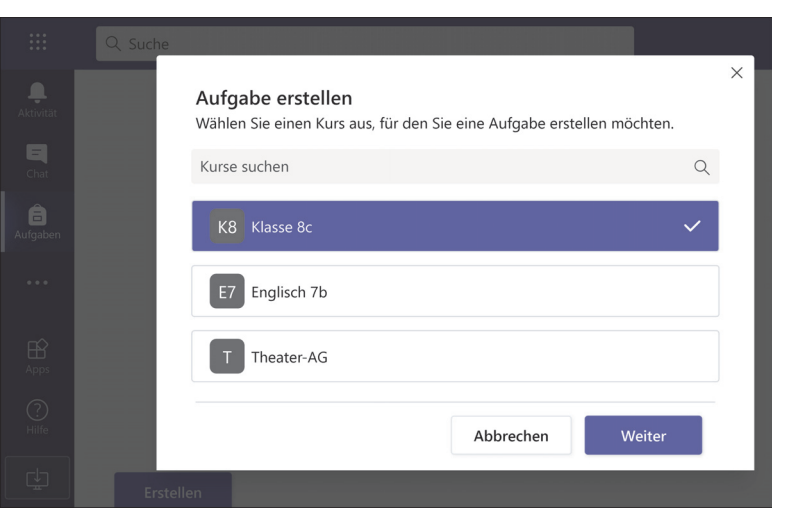

**Abbildung 9.17** Aufgabe zuordnen in Microsoft Teams

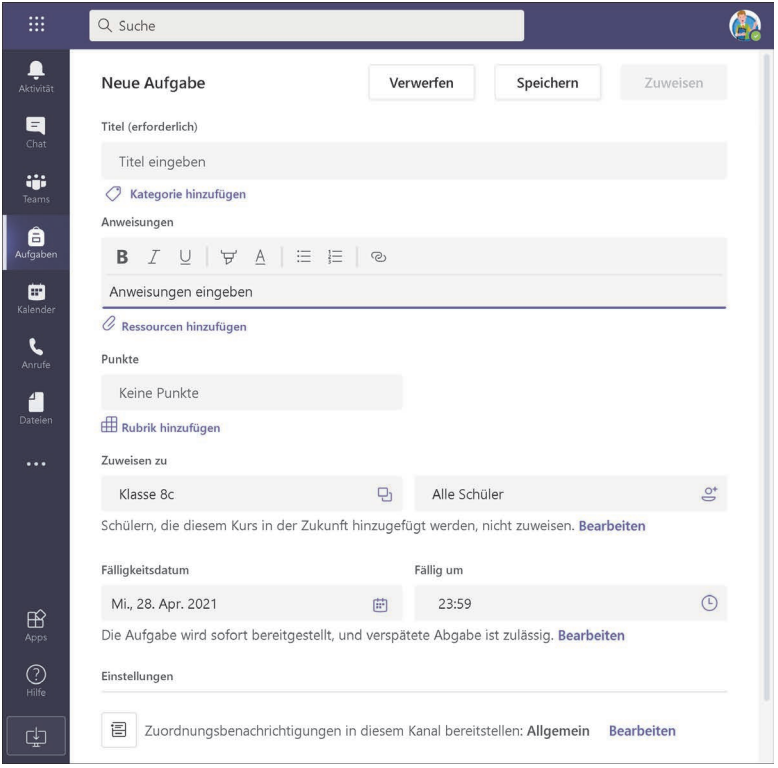

**Abbildung 9.18** Neue Aufgabe erstellen mit Microsoft Teams

- Titel: Jede Aufgabe benötigt einen Titel. Geben Sie eine Beschreibung ein, damit alle Beteiligten die Aufgabe inhaltlich zuordnen können.
- Kategorie: Sie können Ihre Aufgaben jeweils einer Kategorie zuweisen. Kategorien helfen sowohl Ihnen als auch Ihren Schüler\*innen dabei, den Überblick über alle Aufgaben zu behalten. Sinnvolle Kategorien können zum Beispiel Schlagwörter für Fächer oder Themen sein, aber auch für Arten von Aufgaben wie Aufsatz oder Übung.

| Aktivität | Neue Aufgabe                 |
|-----------|------------------------------|
| Aufgaben  | Gespeichert: 16. Okt., 10:29 |
|           | Titel (erforderlich)         |
|           | Rhetorische Figuren          |
|           | Kategorie hinzufügen         |
|           | ◇ Grammatik-Übung            |
|           | Hausaufgabe                  |
| Apps      | Kategorie hinzufügen         |
| dilte     | Keine Punkte                 |

**Abbildung 9.19** Kategorie für Aufgabe festlegen

- Anweisungen: Hier haben Sie die Möglichkeit, die Arbeitsanweisung für Ihren Kurs auszuformulieren. In dem Feld haben Sie dafür einige Formatierungsmöglichkeiten, zum Beispiel um Teile der Beschreibung fett oder kursiv zu setzen oder um Arbeitsschritte als Liste aufzuführen. Als Lehrende wissen Sie: Je eindeutiger Sie die Aufgabenstellung formulieren, desto weniger Missverständnisse entstehen in den Köpfen Ihrer Schülerinnen und Schüler.

#### Anweisungen

Bitte befolge bei dieser Aufgabe die folgenden Schritte:

- Lies Dir den Text aufmerksam durch und markiere die wichtigsten Aussagen.
- · Welche rhetorischen Figuren erkennst Du im Text? Unterstreiche sie!

#### $\mathscr O$  Ressourcen hinzufügen

**Abbildung 9.20** Anweisungen zur Aufgabe in Microsoft Teams

- Fast unscheinbar erscheint darunter der mächtige Punkt Ressourcen hinzufügen. Hier können Sie Unterrichtsmaterial anhängen, das für die Erledigung der Aufgabe erforderlich ist, zum Beispiel Dokumente oder Präsentationen aus Ihrem OneDrive-Ordner. Sie können aber auch direkt auf das Kursnotizbuch Ihres Teams zugreifen und eine Seite aus Ihrer Inhaltsbibliothek für die Aufgabe verteilen (siehe dazu Abschnitt 8.5.2, »OneNote-Kursnotizbücher (Class Notebooks)«).

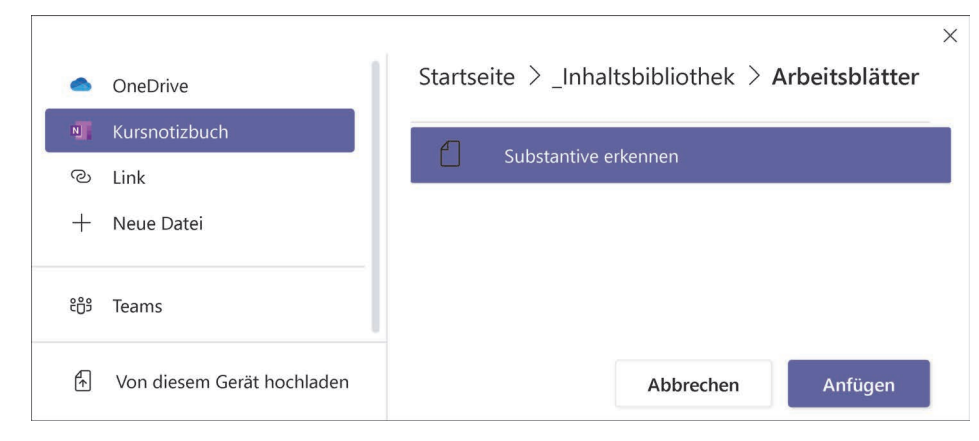

**Abbildung 9.21** Ressource zur Aufgabe in Microsoft Teams hinzufügen

Vielleicht möchten Sie auch auf eine Website oder ein Internetvideo verweisen. Dann wählen Sie links die Option Link und tragen die dazugehörige Web-Adresse ein.

- Punkte: Wie viele Punkte können Ihre Schüler\*innen bei der Erledigung der Aufgabe sammeln? Tragen Sie die Anzahl in dem dafür vorgesehenen Feld ein. So kann Teams später bei der Auswertung der Leistungen helfen.
- $\blacktriangleright$  Über RUBRIK HINZUFÜGEN machen Sie Benotungskriterien transparent. Die Funktion ist auch praktisch, wenn Sie die einzelnen Aufgaben Ihrer Schüler\*innen bewerten. Die Option wirkt zunächst sehr komplex, auch weil das Ausfüllen der Rubriken Zeit beansprucht. Der Vorteil: Einmal erstellte Rubriken können Sie bei weiteren Aufgaben wiederverwenden. Tragen Sie unten ein, welche Leistungen für die von Ihnen festgelegten Bewertungen erfüllt sein müssen. Erstellen Sie über das Pluszeichen unten weitere Kriterien mit den entsprechenden Beschreibungen.

Wenn Sie rechts oben den Punkte-Schalter (siehe Abbildung 9.22) aktivieren, können Sie auch noch eine prozentuale Verteilung innerhalb der Kriterien vornehmen: Welche Aspekte sind Ihnen bei der Benotung wichtiger als andere?

▶ ZuwEISEN ZU: Möchten Sie dieselbe Aufgabe noch einem weiteren Kurs stellen? Nehmen Sie hier die gewünschte Zuordnung vor. Sie können auch entscheiden, ob die Aufgabe für alle oder nur für bestimmte Schüler\*innen relevant ist.

Beachten Sie vorsorglich auch das Feld Bearbeiten. Vielleicht fügen Sie Ihrem Team später noch weitere Schüler\*innen hinzu. Soll die Aufgabe dann auch direkt für die Neuzugänge gelten?

| Titel                     |                                                                                                    |                                                                                                    |    |                                                                                                    |  | $\vee$ Punkte |                                                                                                    |                |  |
|---------------------------|----------------------------------------------------------------------------------------------------|----------------------------------------------------------------------------------------------------|----|----------------------------------------------------------------------------------------------------|--|---------------|----------------------------------------------------------------------------------------------------|----------------|--|
| Kriterien für Textanalyse |                                                                                                    |                                                                                                    |    |                                                                                                    |  |               |                                                                                                    |                |  |
| Beschreibung              |                                                                                                    |                                                                                                    |    |                                                                                                    |  |               |                                                                                                    |                |  |
|                           | Diese Rubrik hilft bei der Benotung von Aufgaben, bei denen der Umgang mit Texten<br>im Mittelpunkt steht.                                        |                                                                                                    |    |                                                                                                    |  |               |                                                                                                    |                |  |
|                           | Benotungskriterien                                                                                                    |                                                                                                    |    | $\mathbb{D}$                                                                                       |  | 俞             |                                                                                                    |                |  |
|                           |                                                                                                    | Hervorragend                                                                                          | 12 | Gut                                                                                                |  | 8             | Ausbaufähig                                                                                                   | $\overline{4}$ |  |
| G<br>而                    | Textverständnis: Wie gut<br>Alle wesentlichen Aussagen<br>im Text wurden erkannt und in<br>wurde der Inhalt erfasst?<br>vollem Umfang verstanden. |                                                                                                    |    | Der Text wurde inhaltlich<br>erfasst, einzelne Aussagen<br>allerdings missverstanden.              |  |               | Einige Aussagen im Text<br>wurden nicht korrekt erfasst<br>und wiedergegeben.                                 |                |  |
|                           | 60<br>%                                                                                                    |                                                                                                    |    |                                                                                                    |  |               |                                                                                                    |                |  |
| ⊕<br>侖                    | Rhetorische Figuren:<br>Erkennung und Benennung                                                                                                   | Erkennbare rhetorische<br>Figuren wurden korrekt<br>benannt und insgesamt auch<br>klug interpretiert. |    | Wesentliche rhetorische<br>Figuren wurden benannt und<br>in Teilen auch sinnvoll<br>interpretiert. |  |               | Nur wenige rhetorische<br>Figuren wurden erkannt und<br>benannt. Interpretationen<br>treffen selten den Kern. |                |  |

**Abbildung 9.22** Rubriken als Benotungskriterien in Microsoft Teams

- Fälligkeitsdatum: Ab wann und bis wann dürfen Ihre Schüler\*innen die gestellte Aufgabe lösen? Auch hier haben Sie als Lehrkraft die volle Kontrolle: Unter Bearbeiten legen Sie dafür jeweils ein Datum und eine Uhrzeit fest. Wenn Sie hier ein Abschlussdatum bestimmen, wird die Aufgabe nach Ablauf der Frist automatisch für die weitere Bearbeitung gesperrt (siehe Abbildung 9.23).
- Einstellungen: Zuletzt entscheiden Sie an dieser Stelle noch, welchem *Kanal* innerhalb Ihres Teams die neue Aufgabe nun zugeordnet werden soll. Sie erinnern sich bestimmt: In jedem Team können Sie weitere Kanäle zu unterschiedlichen Themen erstellen. So bringen Sie mehr Ordnung und Übersicht in die verschiedenen Unterrichtsbelange und machen die dazugehörige Kommunikation für Ihre Schüler\*innen dauerhaft besser auffindbar.

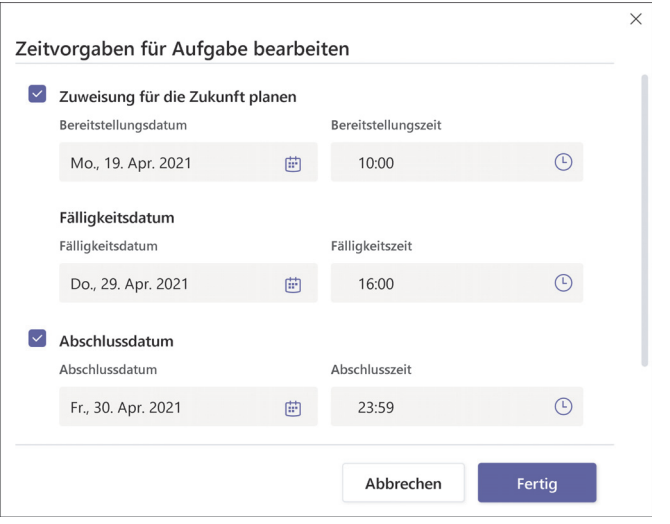

**Abbildung 9.23** Zeitvorgaben für Aufgaben in Microsoft Teams

Sie können alle Angaben jederzeit zwischendurch über die Schaltfläche rechts oben Speichern und den Entwurf später fertigstellen. Veröffentlicht wird die Aufgabe, sobald Sie auf Zuweisen klicken und sie damit aktivieren. Ihr Kurs erhält dann in Teams eine Benachrichtigung über die neue Aufgabe. Die Info darüber wird im dazugehörigen Kanal unter BEITRÄGE gepostet. Auch Änderungen und Aktualisierungen werden hier angezeigt.

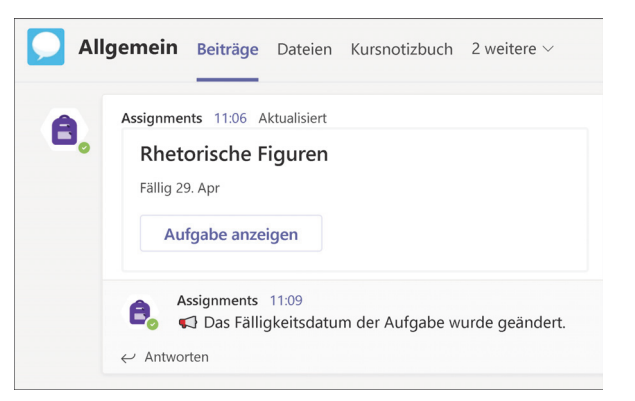

**Abbildung 9.24** Benachrichtigung über eine neue Aufgabe im Teams-Kanal

Jetzt sind erst mal Ihre Schülerinnen und Schüler an der Reihe. Sie können die Aufgabe in Teams aufrufen und dann eigenständig bearbeiten, falls nötig auch eigene Dateien dazu hochladen. Wer fertig ist, klickt rechts oben auf das Feld ABGEBEN und wird mit einer kleinen bunten Animation belohnt.

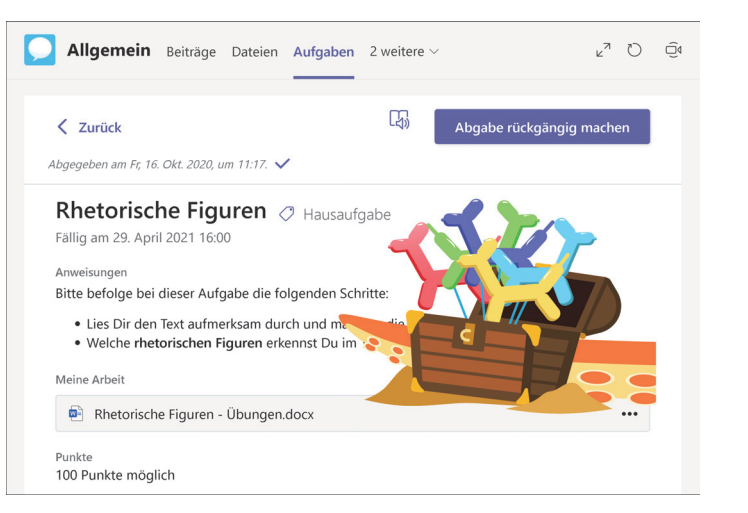

**Abbildung 9.25** Eine Aufgabe wurde in Teams abgegeben (Schülersicht).

Wenn der Informationsfluss in Teams reibungslos funktioniert, sehen Sie in der Aufgabenübersicht, welche Schüler\*innen die Aufgabe gesehen und schon abgegeben haben. Über die drei Punkte rechts oben können Sie vor der Korrektur sogar die Namen der Kursteilnehmer ausblenden. Lehrkräfte bekommen dann nicht angezeigt, wessen Aufgabe sie gerade korrigieren. So können sie neutral Feedback geben – der Fairness halber.

| <b>Allgemein</b> Beiträge               |                        | Dateien Aufgaben 2 weitere $\vee$ + |                | $v^{\pi}$ |      | $\Box$ |  |
|-----------------------------------------|------------------------|-------------------------------------|----------------|-----------|------|--------|--|
| Zurück                                  |                        |                                     | Zurückgeben    |           |      |        |  |
|                                         | ≪                      | Namen der Kursteilnehmer ausblenden |                |           |      |        |  |
| Rhetorische Figuren<br>Hausaufgabe<br>◇ |                        | Aufgabe bearbeiten                  |                |           |      |        |  |
| Fällig am 29. April 2021 16:00          |                        | 으<br>Schüleransicht                 |                |           |      |        |  |
|                                         | Øì)                    | Nach Excel exportieren              |                |           |      |        |  |
| Zurückzugeben (1)<br>Zurückgegeben (0)  |                        |                                     | Schüler suchen |           |      |        |  |
| Name v                                  | Status $\triangledown$ |                                     | Feedback       |           | /100 |        |  |
| Beispiel, Bibi<br><b>BB</b>             |                        | Abgegeben                           | 匡              |           |      |        |  |

**Abbildung 9.26** »Namen der Kursteilnehmer ausblenden«

Beginnen Sie mit der Korrektur, indem Sie eine abgegebene Aufgabe unten anklicken. In einem neuen Fenster können Sie sich nacheinander die einzelnen Leistungen ansehen und bewerten. Geben Sie in den dafür vorgesehenen Feldern Ihr persönliches Feedback ein und verteilen Sie die verdienten Punkte.

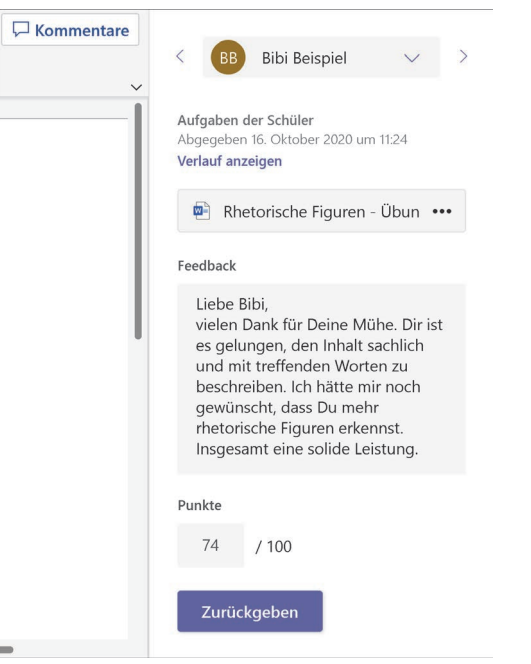

**Abbildung 9.27** Feedback zu abgegebenen Aufgaben in Microsoft Teams

Schließen Sie die Korrektur ab, indem Sie unten auf die Schaltfläche Zurückgeben klicken. Danach bekommen Ihre Schüler\*innen jeweils eine Benachrichtigung und können das Feedback in ihrer eigenen Aufgabenübersicht einsehen.

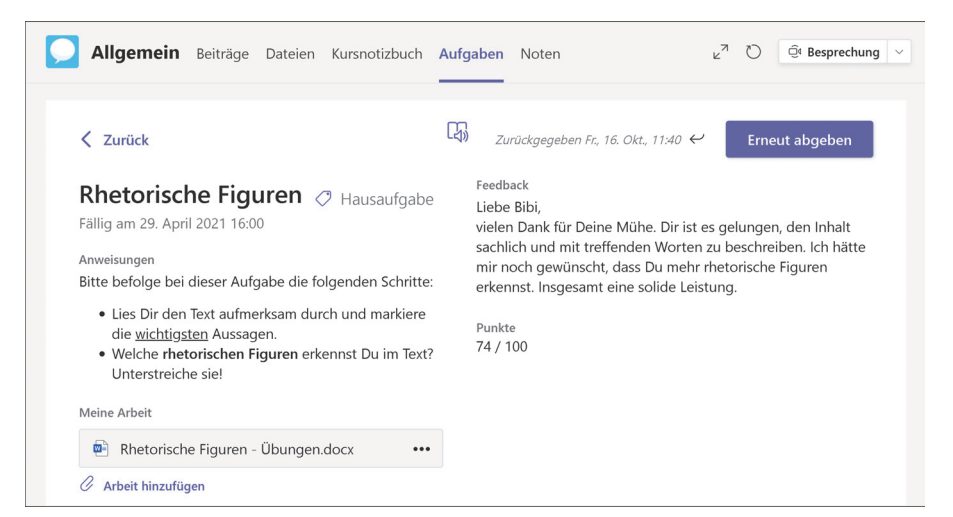

**Abbildung 9.28** Erledigte Aufgabe mit Feedback aus Schülersicht